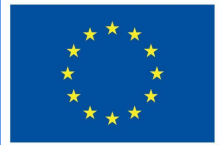

**Funded by** the European Union

# "DigiProf" projektas

2.4 Kaip rinkti studentų grįžtamąjį ryšį ir refleksiją TGM aplinkoje?

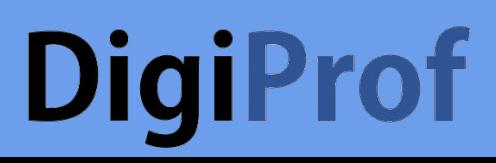

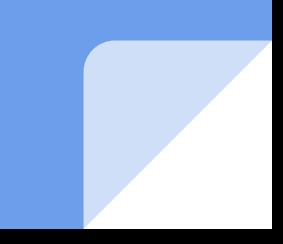

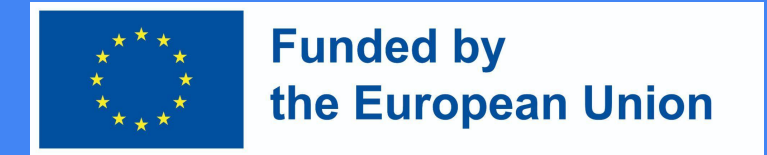

### Grįžtamasis ryšys Moodle aplinkoje

- Moodle nuotolinių studijų aplinkoje dėstytojas gali sukurti grįžtamojo ryšio **klausimyną** studentams.
- Jis gali būti anoniminis arba ne;
- Rezultatai gali būti prieinami **tik į dėstytojui arba visiems** .
- Norėdami sukurti grįžtamojo ryšio veiklą, eikite į kursą, kuriame bus kuriama veikla.
- Įjunkite **redagavimo režimą** (paspauskite **Įjungti redagavimą** ).
- Šalia temos, kurioje norite sukurti grįžtamojo ryšio veiklą, spustelėkite **Pridėti ir veiklą arba išteklių**, pasirinkite **Grįžtamasis ryšys**.

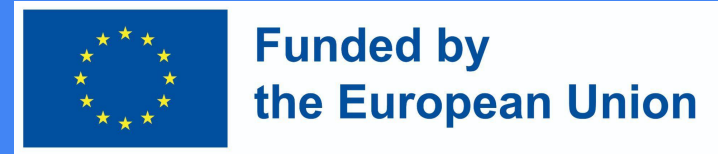

### Pridėti Grįžtamojo ryšio veiklą

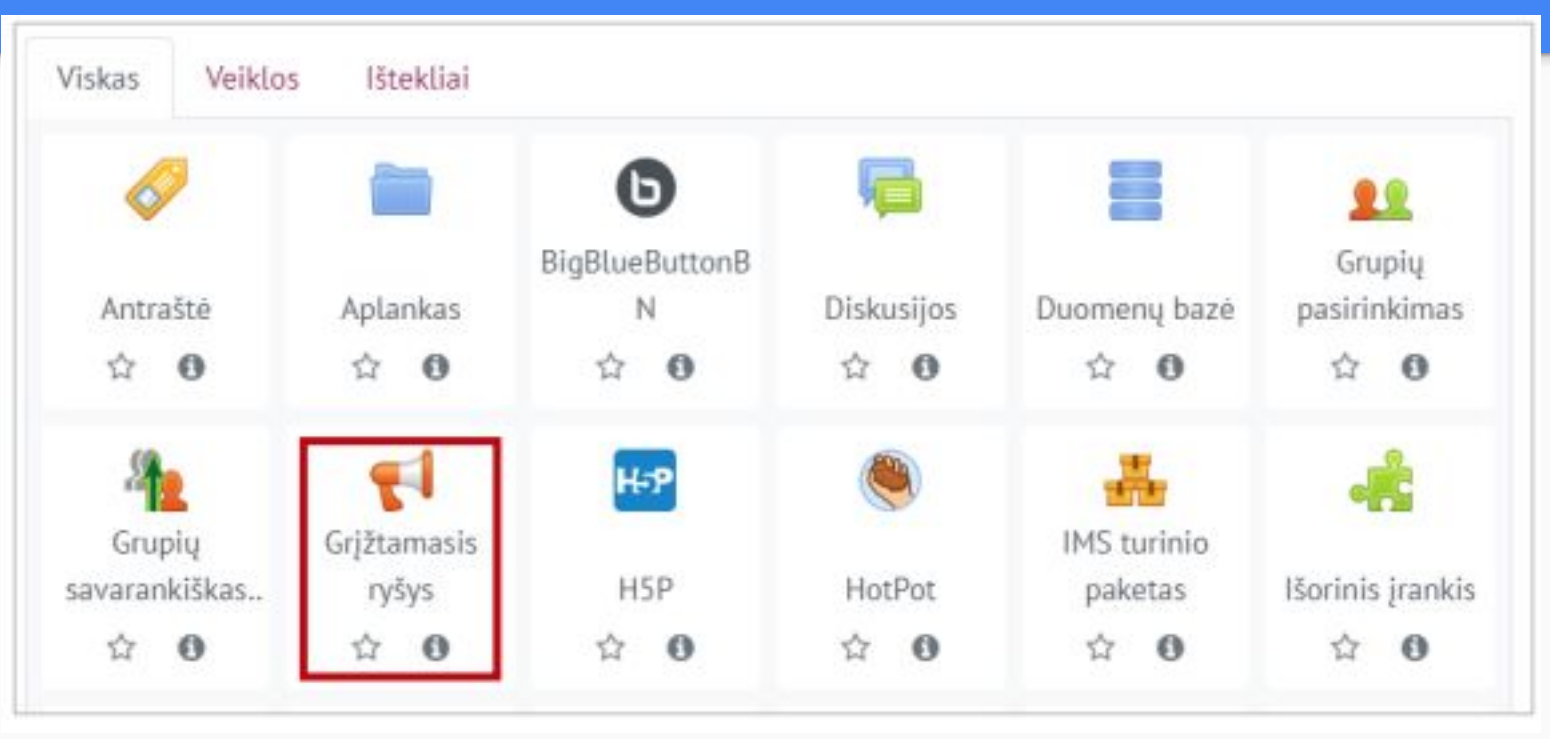

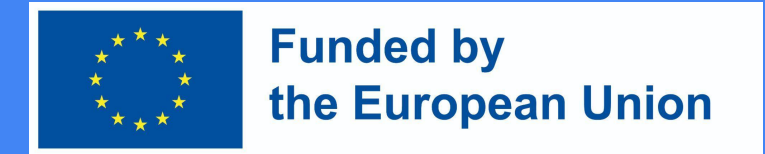

#### Grįžtamojo ryšio veiklos parametrų nustatymas

Toliau suvesti reikiamą informaciją apie šią veiklą: 1) Skiltyje **Pagrindinė informacija** suvesti dalis **Pavadinimas** (būtina) ir **aprašymas** (nebūtina)

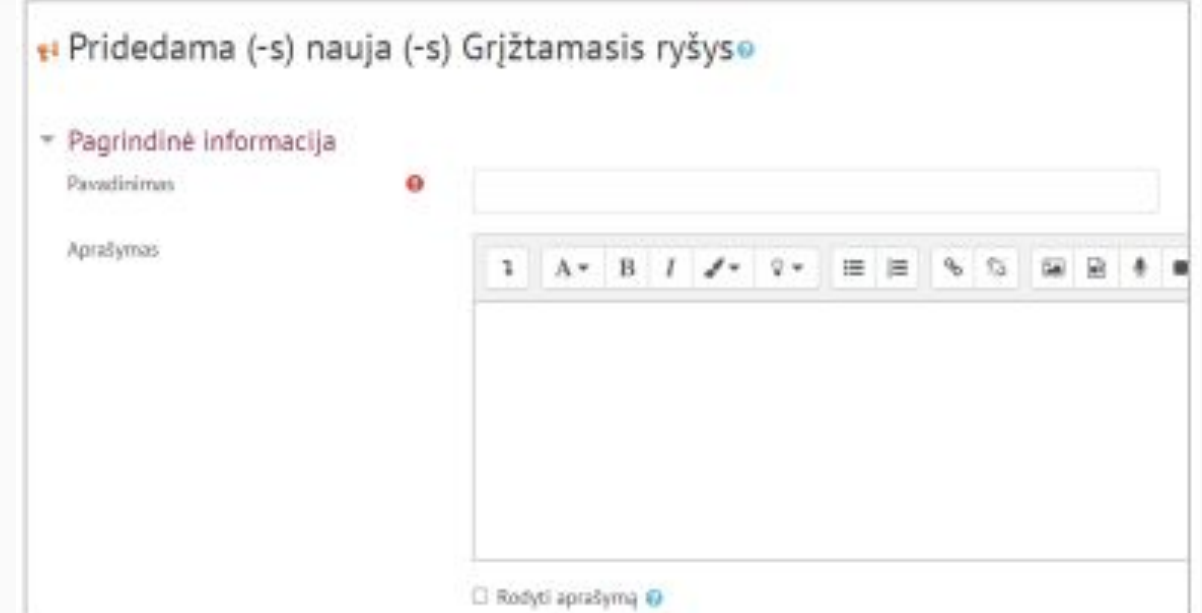

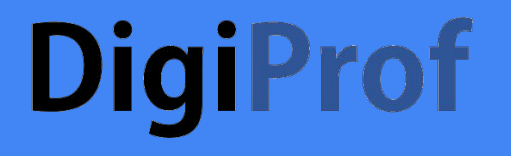

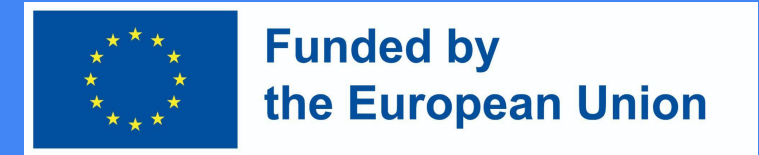

2. Skiltyje Pasiekiamumas galima nustatyti, kokiu laiku grįžtamąjį ryšį bus galima teikti (nebūtina), spausti Įjungti ir pasirinkti norimą datą bei laiką.

Pasiekiamumas

Atverti grįžtamąjį ryšį nuo

Uždaryti grįžtamąjį ryšį nuo

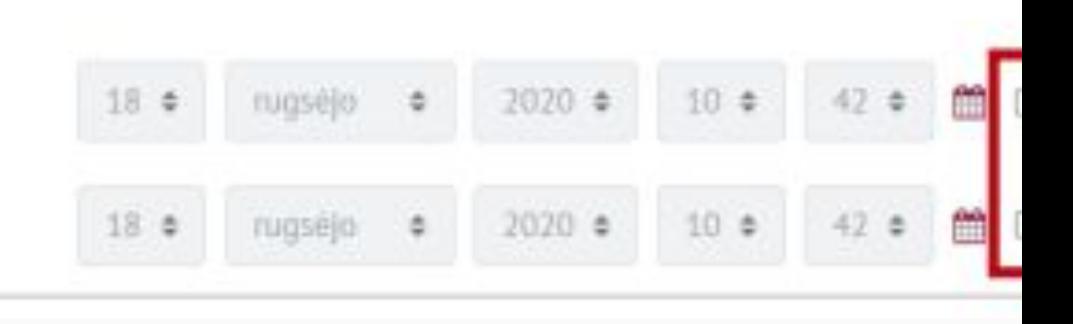

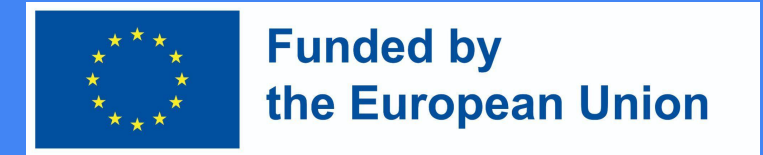

#### Grįžtamojo ryšio veiklos parametrų nustatymas

3. Skiltyje Klausimų ir pateikimų nustatymai galima pasirinkti, ar grįžtamasis ryšys bus anoniminis, are ne. Anonimiškumo nustatymas atliekamas eilutėje Vartotojo vardo įrašymas. Eilutėje Keletas pateikimų galima pasirinkti, ar galima grįžtamąjį ryšį teikti daugiau nei vieną kartą (jei pasirinkta ne – grįžtamąjį ryšį galima teikti vieną kartą).

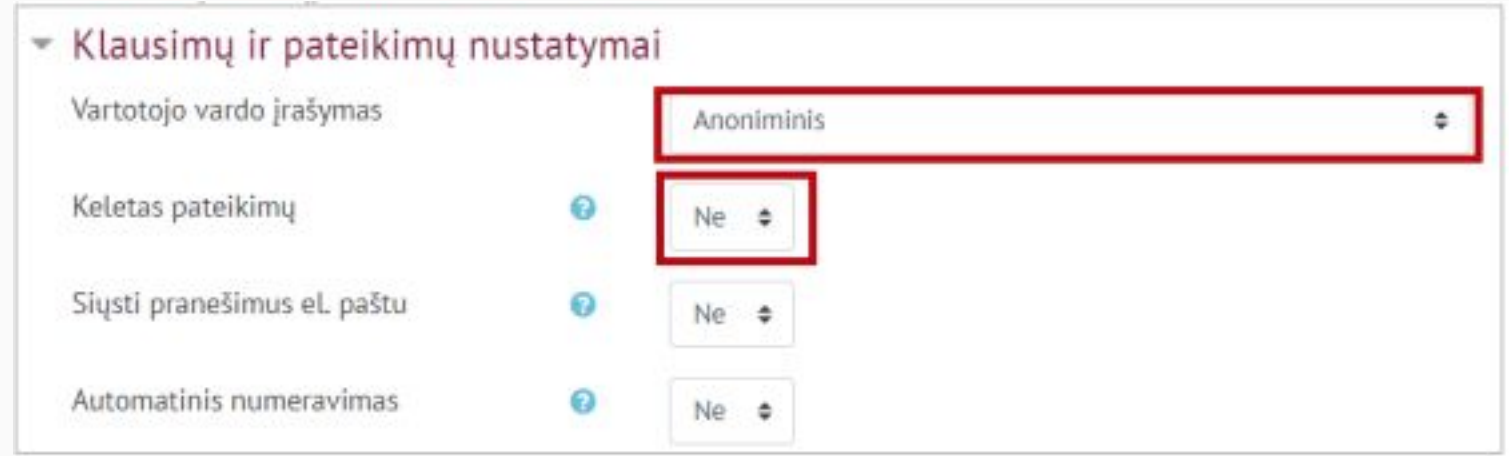

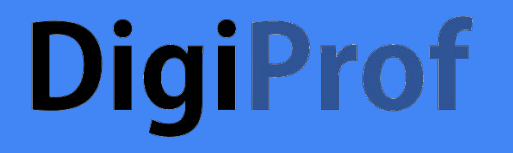

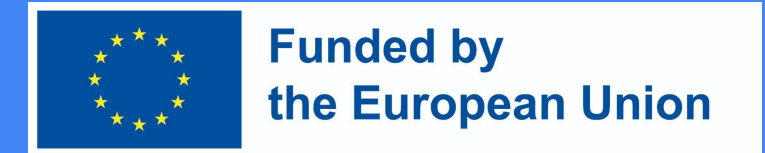

4. Atlikus šiuos veiksmus spausti Išsaugoti ir rodyti.

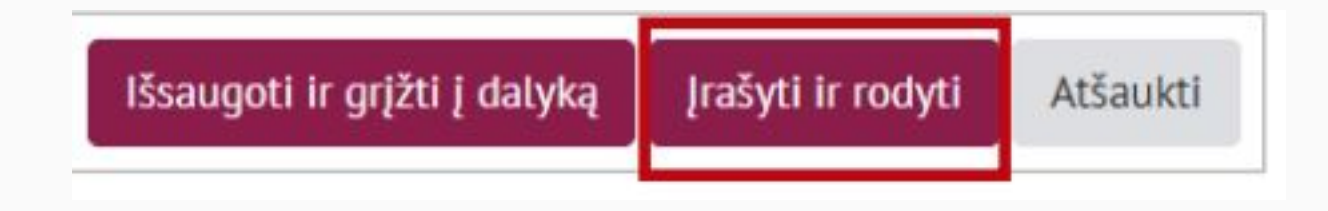

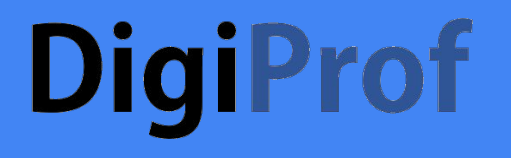

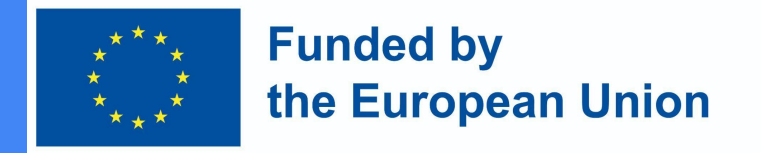

5. Grįžtamojo ryšio veikloje dėstytojas turi užduoti klausimus studentui. Klausimus įtraukti galima skiltyje **Redaguoti klausimus**.

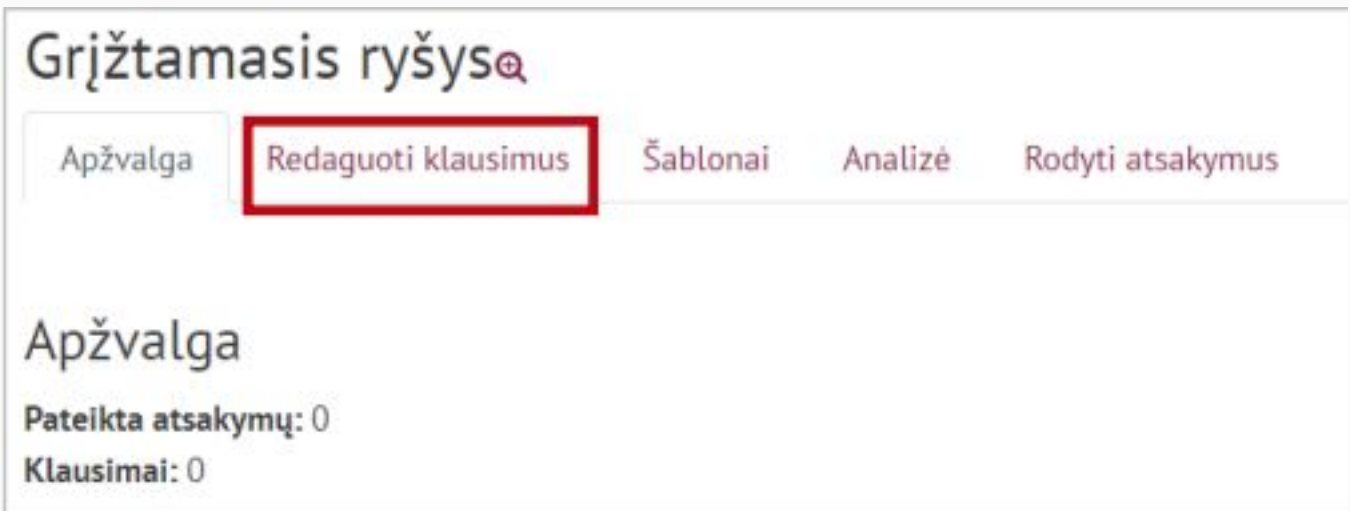

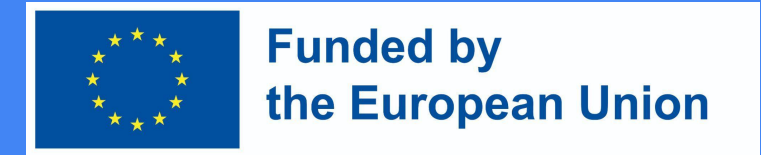

#### Grįžtamojo ryšio veiklos parametrų nustatymas

6. Skiltyje Redaguoti klausimus spausti ant pasirinkimo langelio ir pasirinkti norimą klausimo tipą.

#### Grįžtamasis ryšys

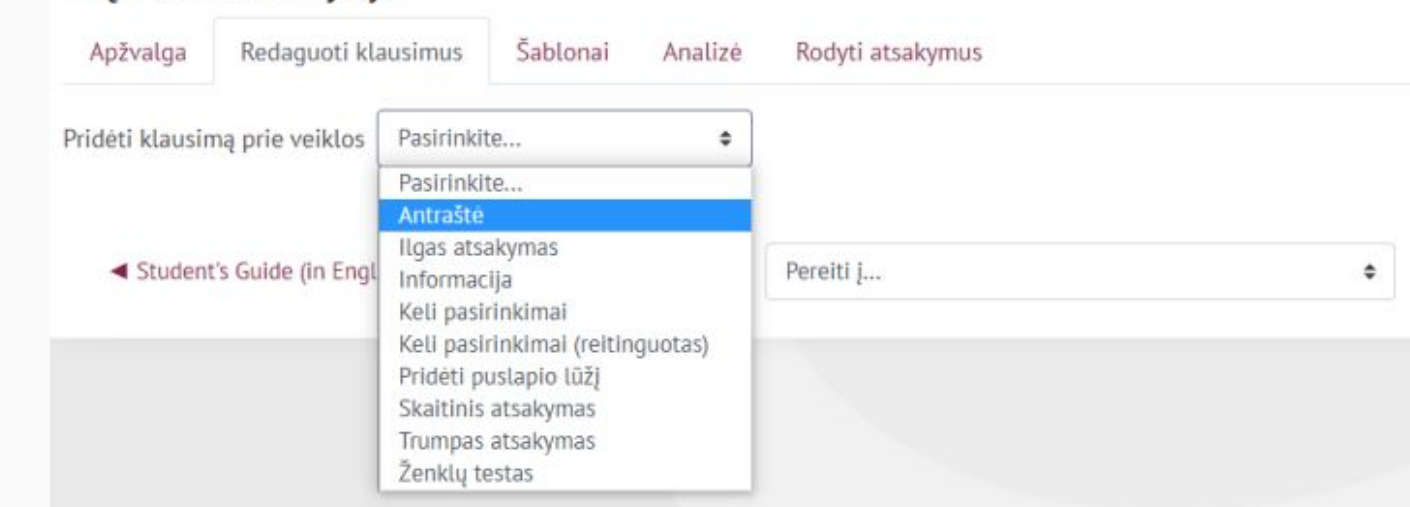

#### **DigiProf Funded by** the European Union Grįžtamojo ryšio veiklos parametrų nustatymas. Klausimų tipai

- **1. Antraštė** ne klausimas, bet pridedama antraštė su informacija prie grįžtamojo ryšio.
- **2. Ilgas atsakymas**  suteikia galimybę studentui atsakyti tekstu į klausimą.
- **3. Informacija** ne klausimas, o tik informacinė eilutė, galima įterpti tarp klausimų papildomai informacijai suteikti.
- **4. Keli pasirinkimai** suteikia studentams galimybę pasirinkti vieną iš suteiktų atsakymo variantų.
- **5. Keli pasirinkimai (reitinguotas)** suteikia galimybę studentams reitinguoti suteiktus atsakymo variantus.
- **6. Pridėti puslapio lūžį**  ne klausimas, bet leidžia dėstytojui atskirti klausimus, kad jei užduodama daug klausimų, jie visi nebūtų tame pačiame puslapyje.
- **7. Skaitinis atsakymas**  studento atsakymas skaičiumi.
- **8. Trumpas atsakymas**  suteikia galimybę studentui atsakyti keliais žodžiais.

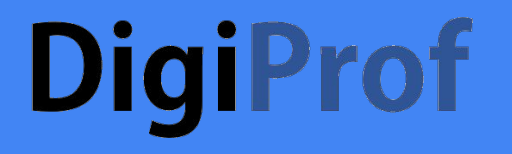

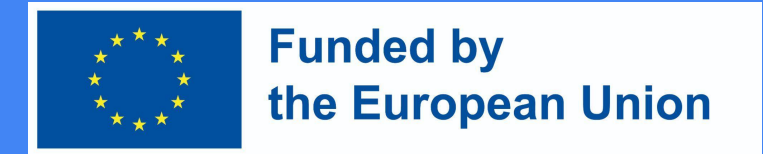

7. Pasirinkus norimą klausimą, suvedus reikiamą informaciją spausti **Išsaugoti klausimą**.

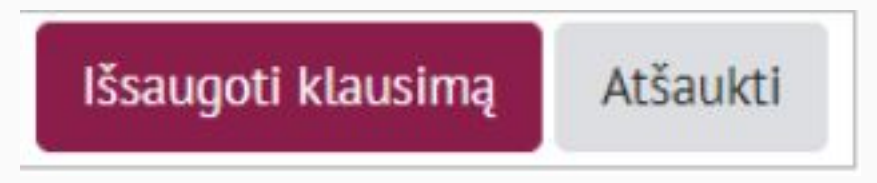

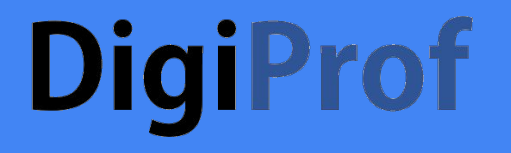

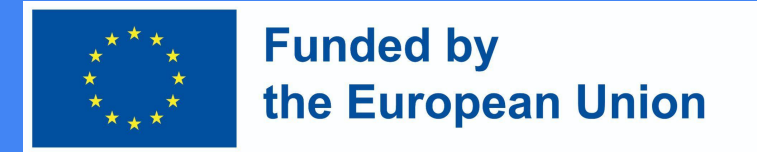

8. Skiltyje Rodyti atsakymus galima matyti visus pateiktus atsakymus.

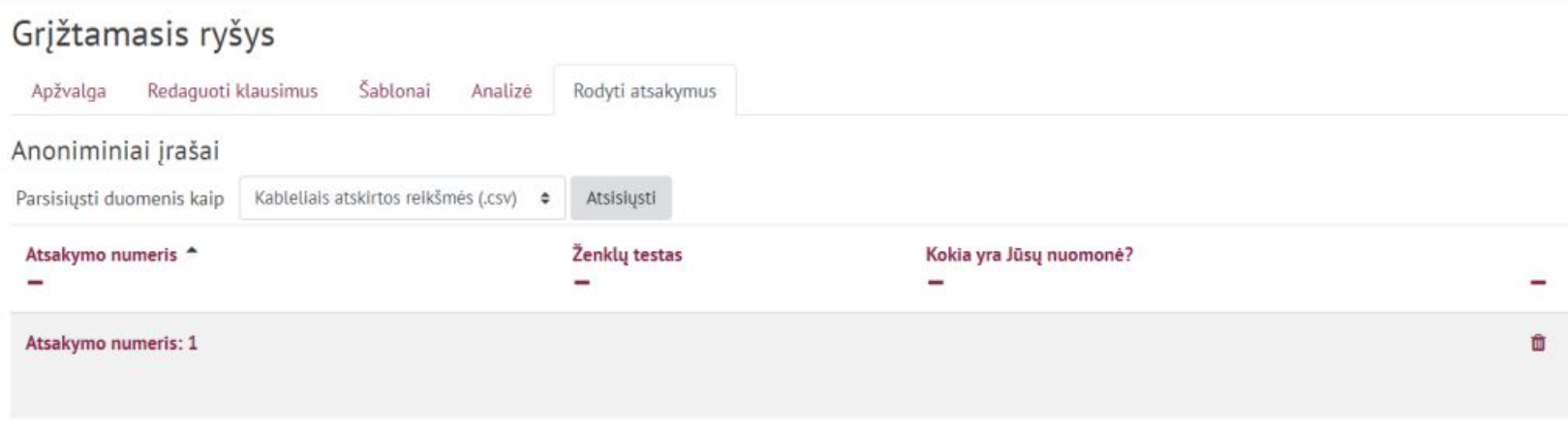